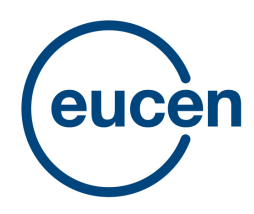

european university continuing education network

## **How to create your personal account in the new eucen website?**

Creating your account in the new eucen website is easy. Please, follow these steps:

- 1. Go to the eucen website **https://www.eucen.eu**
- 2. Look at the top right corner of the toolbar: you will see a "Login" button. Please, click on this button and you will move to the next screen

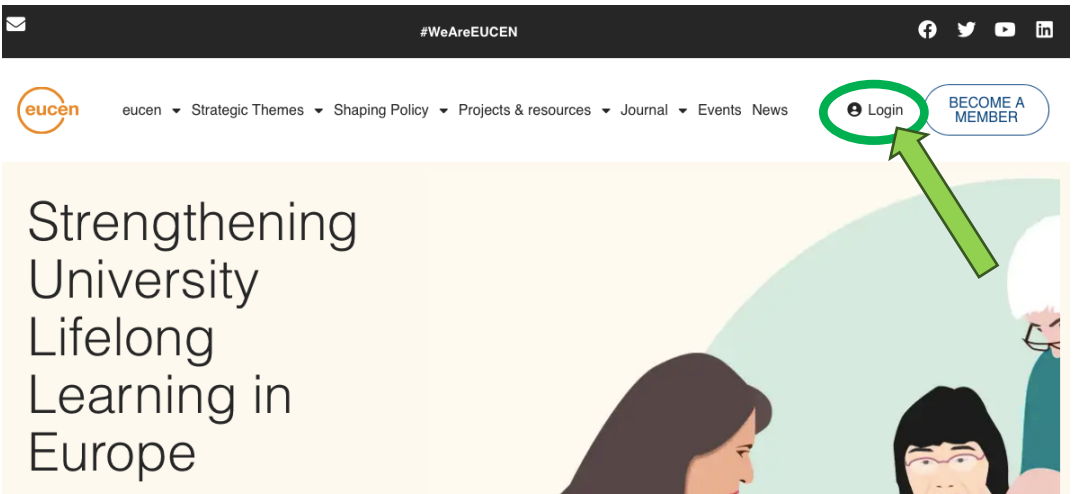

3. You will see two options: to Login or to Register. If this is the first time you do this process, please click on "Register"

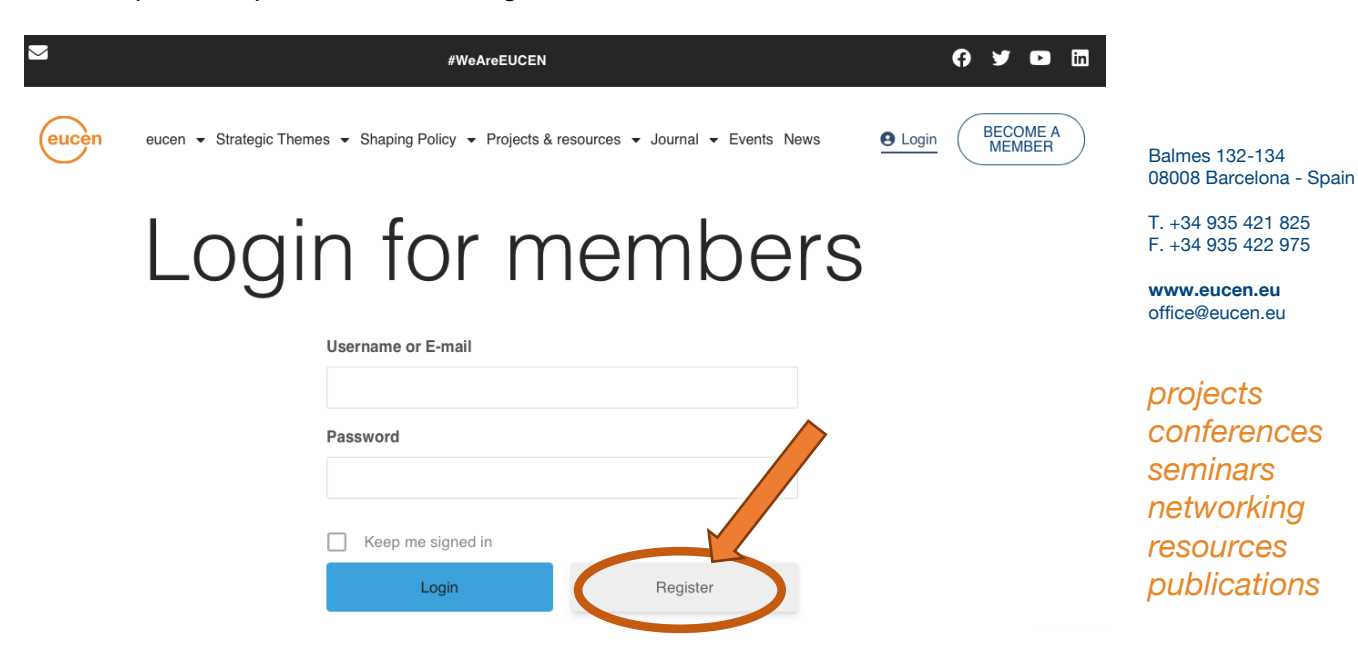

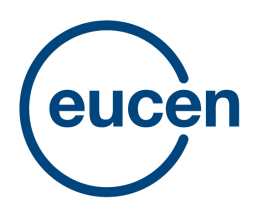

european university continuing education network

## Step by step guide

4. You will be taken to a new window where you will be asked to fill in some details. Please proceed and press the button "Register". We suggest you save your login and password in your computer, if possible. Loging in afterwards will be easier for you.

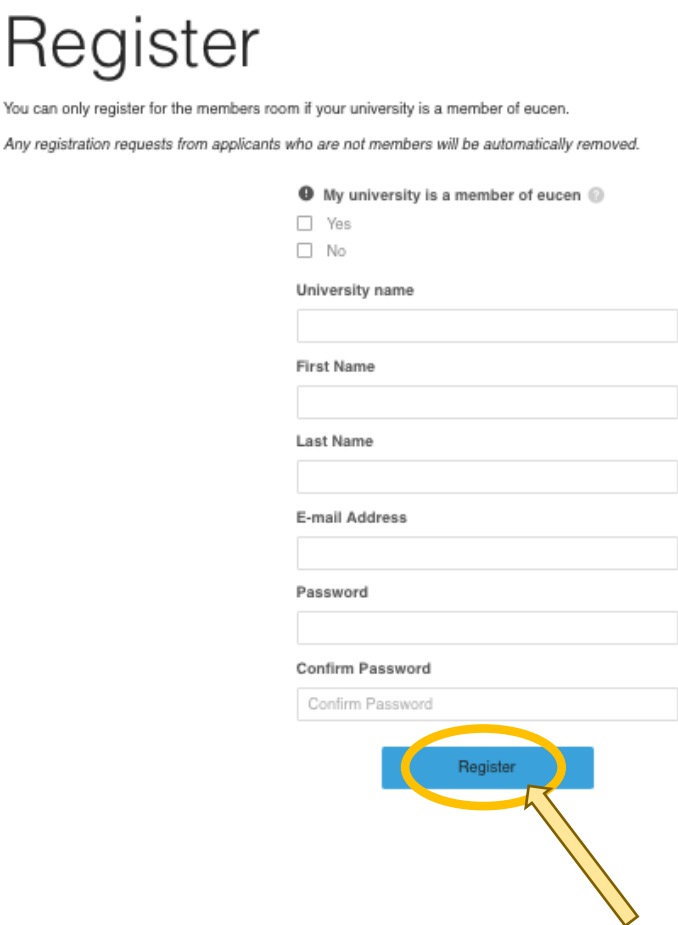

Balmes 132-134 08008 Barcelona - Spain

T. +34 935 421 825 F. +34 935 422 975

- **www.eucen.eu** office@eucen.eu
- confirming that the process has been done successfully afterwards. Only members of eucen have access to the Members' Room section of the website. Members with 3 years of outstanding fees will not be granted access to this section. Once you have requested access, watch out for an email from eucen confirming your account. Look in the inbox and, if not there, in the spam folder.

5. Your request to register will be sent to the eucen Secretariat that will approve it within 24 hours (i.e. during working days). You will receive a notification

Please, contact the eucen Secretariat at **members@eucen.eu** if you have any difficulties with these instructions. Thank you.

*projects conferences seminars networking resources publications*